# 오케스트레이션을 통해 ISE와 SecureX 온프레미 스 통합

## 목차

소개 사전 요구 사항 요구 사항 사용되는 구성 요소 구성 네트워크 다이어그램 설정 ISE PAN 컨피그레이션 원격 서버 구성 및 구축 SecureX에서 대상 구성 Cisco Secure GitHub에서 워크플로 가져오기 다음을 확인합니다.

# 소개

이 문서에서는 오케스트레이션을 통해 Identity Services Engine 및 SecureX를 Cisco Secure GitHub의 워크플로와 통합하는 단계를 설명합니다.

# 사전 요구 사항

Cisco에서는 다음 항목에 대해 알고 있는 것이 좋습니다.

- Cisco ISE 구성 경험
- ISE API에 대한 지식
- SecureX 오케스트레이션에 대한 지식

### 요구 사항

네트워크에 Cisco ISE가 구축되어 있고 활성 SecureX 계정이 있어야 합니다. 오케스트레이션 워크 플로는 SecureX 브라우저 확장을 통해 트리거됩니다.

이 예에서는 사용할 워크플로를 Cisco Secure GitHub 페이지에서 가져왔으며, 이 절차는 사용자 지 정 워크플로에도 적용됩니다.

### 사용되는 구성 요소

이 문서의 정보는 특정 랩 환경의 디바이스를 토대로 작성되었습니다. 이 문서에 사용된 모든 디바 이스는 초기화된(기본) 컨피그레이션으로 시작되었습니다. 현재 네트워크가 작동 중인 경우 모든 명령의 잠재적인 영향을 미리 숙지하시기 바랍니다.

- Identity Services Engine ISE 버전 3.1
- SecureX 계정
- SXO Remote 디바이스 버전 1.7

# 구성

## 네트워크 다이어그램

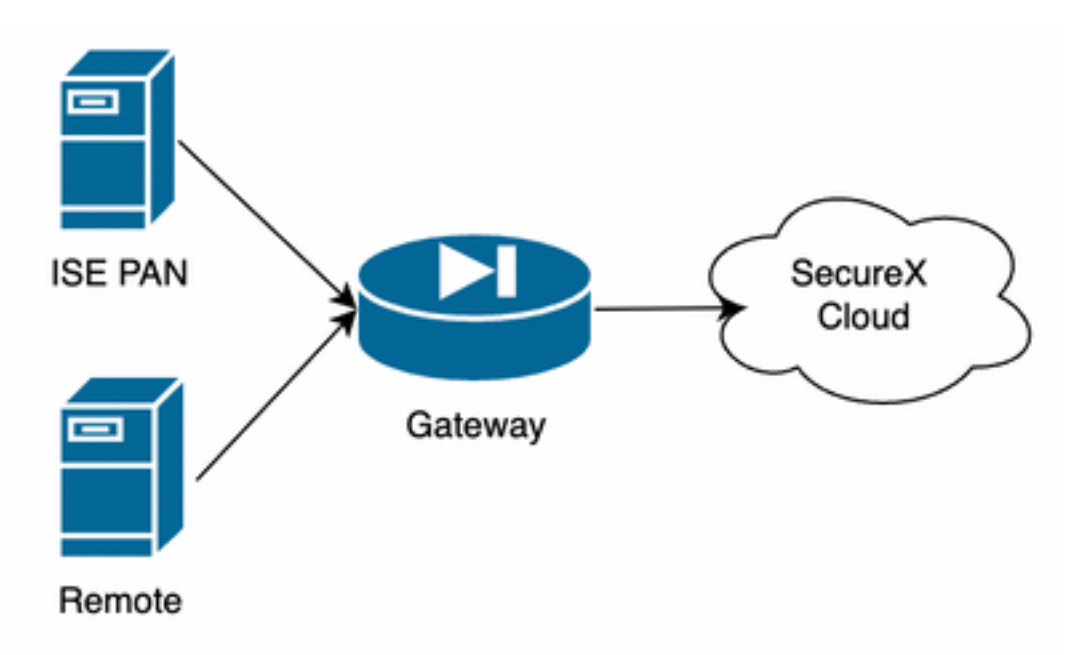

이 예에서 ISE PAN 및 원격 서버는 직접 연결을 위해 동일한 서브넷에 배치됩니다.

ISE는 온프레미스 디바이스이므로 원격 서버가 Secure-X 클라우드에 연결되어 ISE PAN에 정보를 전달합니다

## 설정

### ISE PAN 컨피그레이션

1. Administration(관리) > System(시스템) > Settings(설정) > API Settings(API 설정) >API Service Settings(API 서비스 설정)로 이동하여 ERS(Read/Write)를 활성화합니다

# **API Settings**

Overview **API Service Settings** API Gateway Settings

V API Service Settings for Primary Administration Node

ERS (Read/Write)

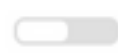

Open API (Read/Write)

2 . (선택 사항) Secure-X 연결을 위한 새 사용자를 만들고, Administration(관리) > System(시스템) > Admin Access(관리자 액세스) > Administrator(관리자) > Admin Users(관리자 사용자)로 이동하 여 새 사용자를 만듭니다. 이 새 사용자는 "ERS Admin" 권한이 있어야 합니다. 그렇지 않으면 수퍼 관리자 사용자일 수 있습니다.

#### 원격 서버 구성 및 구축

1. 원격 서버를 구성합니다. Secure-X 콘솔에서 Orchestration(오케스트레이션) > Admin(관리) > Remote Configuration(원격 컨피그레이션)으로 이동하고 New Remote(새 원격) 옵션을 선택합니다 . IP 주소 정보는 VM을 생성할 때 사용할 것이며 ISE PAN이 구축된 서브넷에 있어야 합니다.

참고: 프록시를 통해 클라우드에 연결하는 경우, 현재 이를 위해 SOCKS5 프록시만 지원됩니 다.

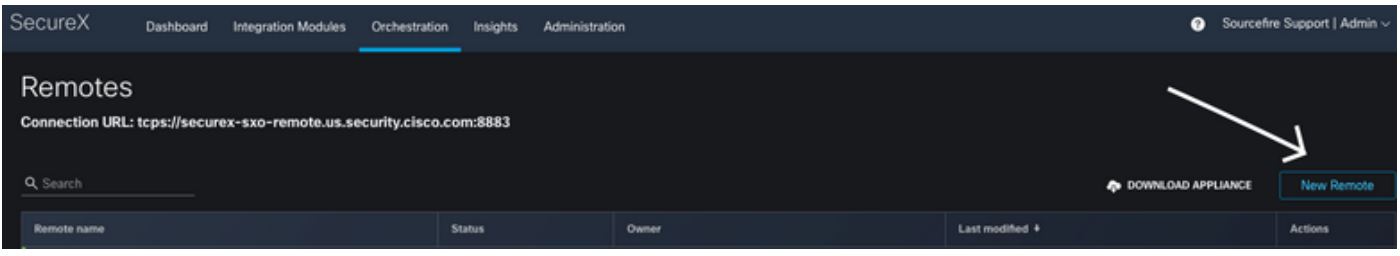

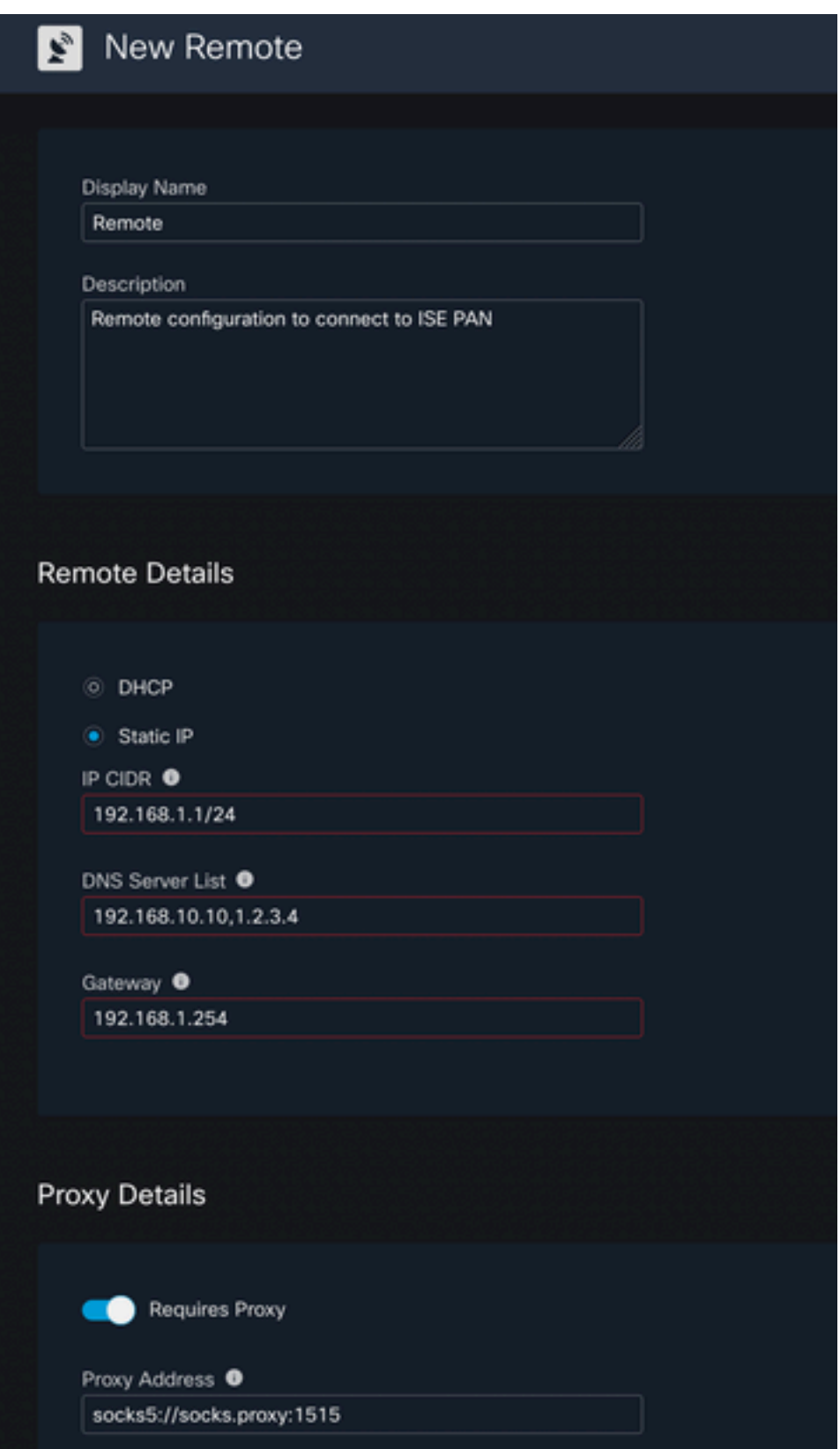

2. VM 구축에 사용할 구성된 설정을 다운로드합니다. 정보가 저장되면 리모콘이 "연결되지 않음"으 로 표시되고, 작업 아래에서 탐색하고 연결을 **선택합니다** 

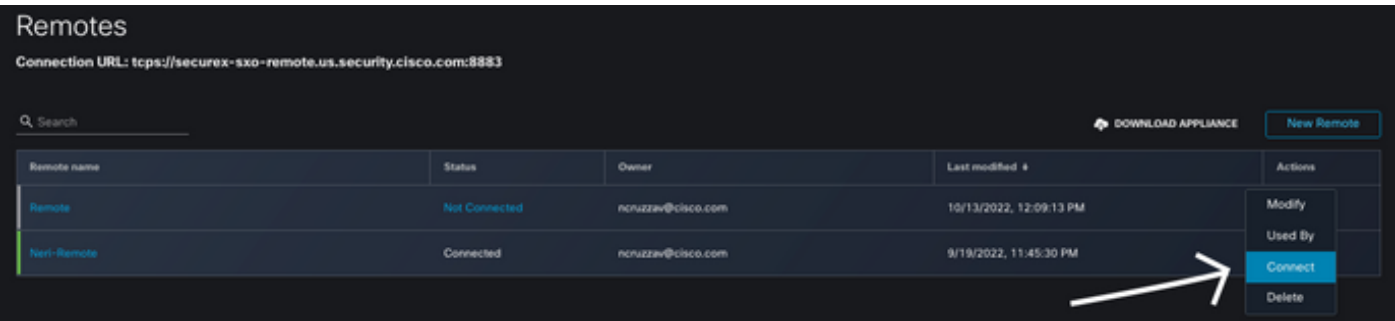

Generate Package(패키지 생성)를 선택하면 이 작업은 VM을 배포할 때 사용하도록 구성된 정보가 포함된 .zip 파일을 다운로드합니다.

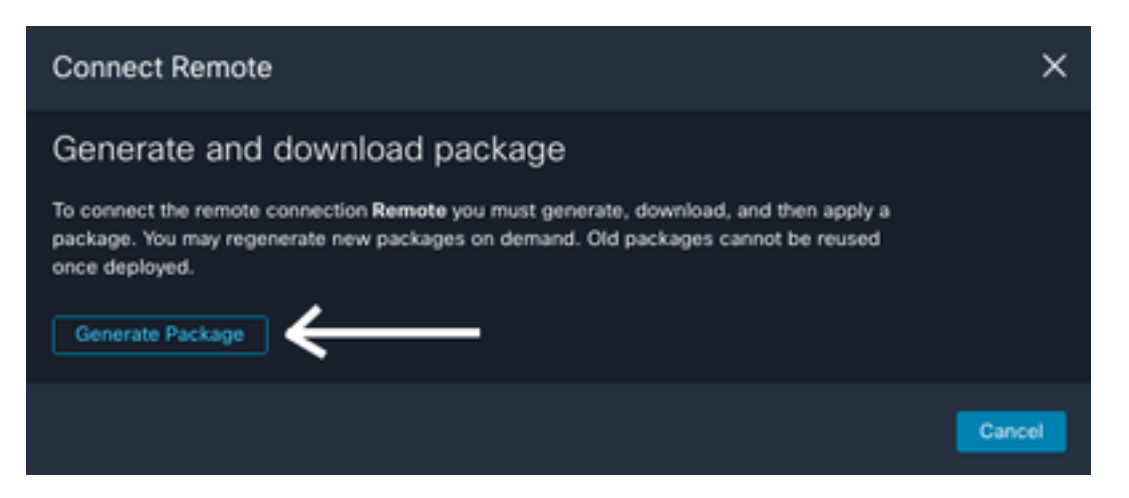

3. VM을 다운로드하고 설치합니다. 새 원격 선택 어플라이언스 다운로드 이 작업은 원격 서버 배포 에 사용해야 하는 OVA 이미지를 다운로드합니다.

원격 VM 사양은 SecureX Remote Setup [Guide를](https://ciscosecurity.github.io/sxo-05-security-workflows/remote/setup) 참조하십시오

VM이 생성될 때 ZIP 파일 내의 다운로드된 정보를 인코딩된 사용자 데이터에서 사용해야 합니다. 이렇게 하면 구성된 원격 정보가 서버가 부팅된 후 서버에 채워집니다.

4. VM이 가동되면 SecureX 계정에 자동으로 연결하여 연결이 가동 중임을 확인합니다. 원격 구성 에서 상태가 "연결됨"으로 변경되는 것을 확인해야 합니다.

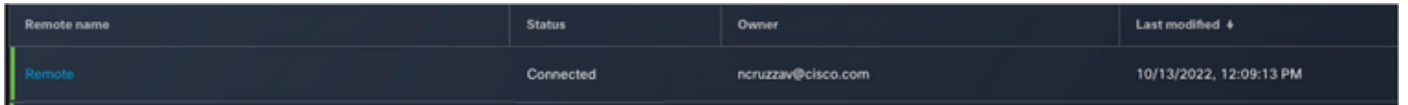

#### SecureX에서 대상 구성

오케스트레이션이 대상 구성 시 장치와 함께 작동하는 것이 중요하므로 Secure X는 이 대상을 사용 하여 API 호출을 전송하고 오케스트레이션을 통해 장치와 상호 작용합니다

1. Orchestration(오케스트레이션) > Targets(대상) > New Target(새 대상)으로 이동합니다

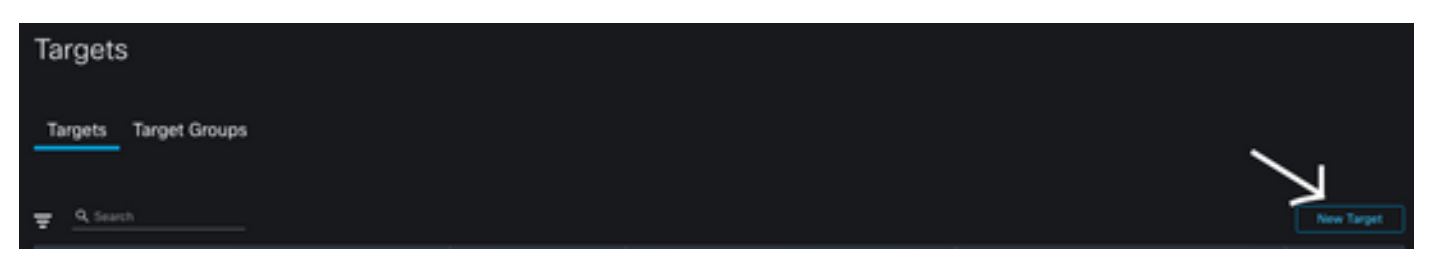

2. 대상 정보에 다음 지침을 입력합니다

- 표시 이름: 대상 식별자
- 설명: 대상의 목적을 식별하는 간단한 설명
- 계정 키: 여기서 API를 통해 ISE에 액세스하려면 사용자/비밀번호를 구성해야 합니다 계정 키 없음: 거짓기본 계정 키: Add New(새로 추가)를 선택합니다. 계정 키 유형: HTTP 기본 인증표 시 이름: 계정 키 식별자사용자 이름: ISE PAN에서 ERS 관리자로 만든 사용자암호: ISE PAN에서 생성된 사용자의 비밀번호인증 옵션: 기본

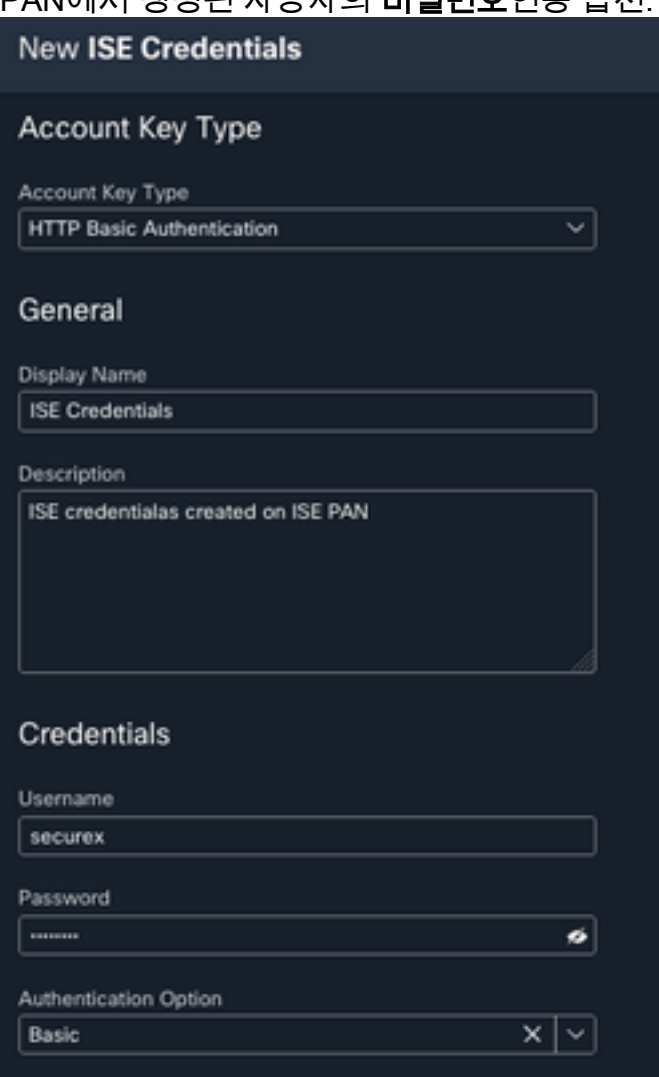

∙ 원격: 여기서 이전에 구성한 원격 연결을 선택해야 합니다 원격 키: 드롭다운 메뉴에서 리모컨을 선택합니다.

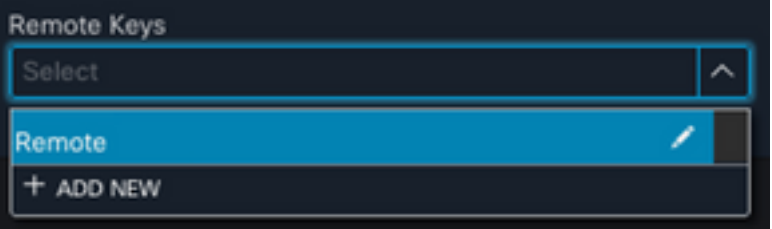

• HTTP: 여기서 **ISE** PAN에 대한 API 정보를 구성해야 **합니다** 프로토콜: **HTTPS**호스트/IP 주소: ISE PAN 프라이빗 IP포트: 9060경로: 비워 두십시오.서버 인증서 유효성 검사를 비활성화합니

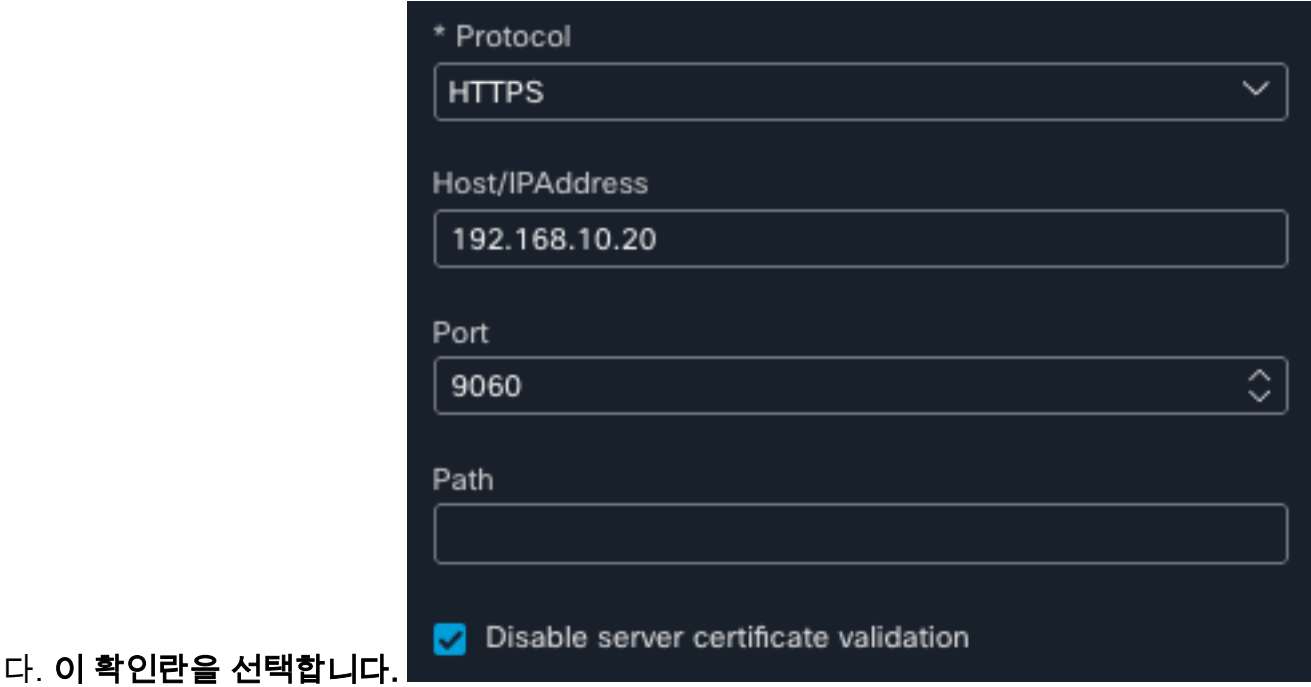

- ∙ 프록시: 프록시 컨피그레이션이 원격 컨피그레이션에 포함되었으므로 이 섹션을 비워 둘 수 있 습니다
- 제출을 선택합니다

#### Cisco Secure GitHub에서 워크플로 가져오기

이 예에서 사용할 워크플로는 "Add Endpoint to Identity Group(ID 그룹에 엔드포인트 추가)"이며, [Cisco Secure GitHub 페이지](https://ciscosecurity.github.io/sxo-05-security-workflows/workflows/ise/)에 나열된 워크플로를 사용하거나, 사용자 지정 워크플로를 생성할 수 있습니다.

1. Orchestration(오케스트레이션) > My Workflows(내 워크플로) > Import Workflow(가져오기 워크 플로)로 이동합니다.

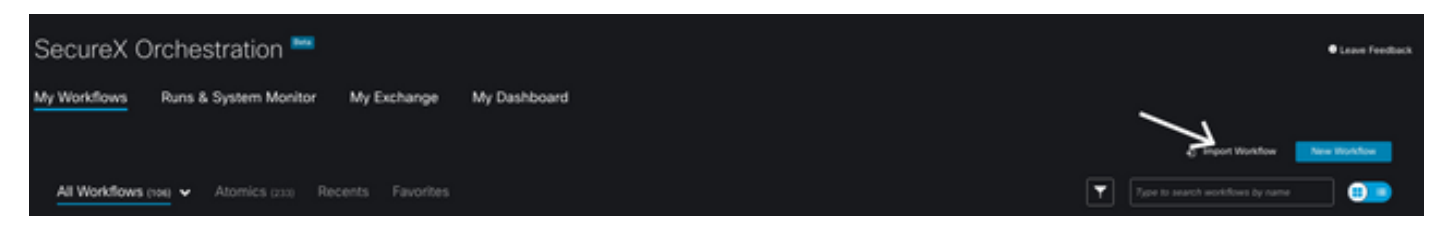

2. 워크플로우를 임포트하려면 다음 정보를 입력하고 임포트를 선택합니다. 가져올 워크플로를 식 별하려면 이름 또는 워크플로 번호로 검색할 수 있습니다

- Git 리포지토리: CiscoSecurity\_Workflows(워크플로가 있는 위치)
- 파일 이름: 0029-ISE-AddEndpointToIdentityGroup(사용할 워크플로 수 선택)
- Git 버전: SecureX 토큰 지원을 위한 업데이트 배치 3(최신 버전)
- 새 워크플로로 가져오기(복제): **확인**(워크플로를 가져오고 그 복제를 생성합니다.)

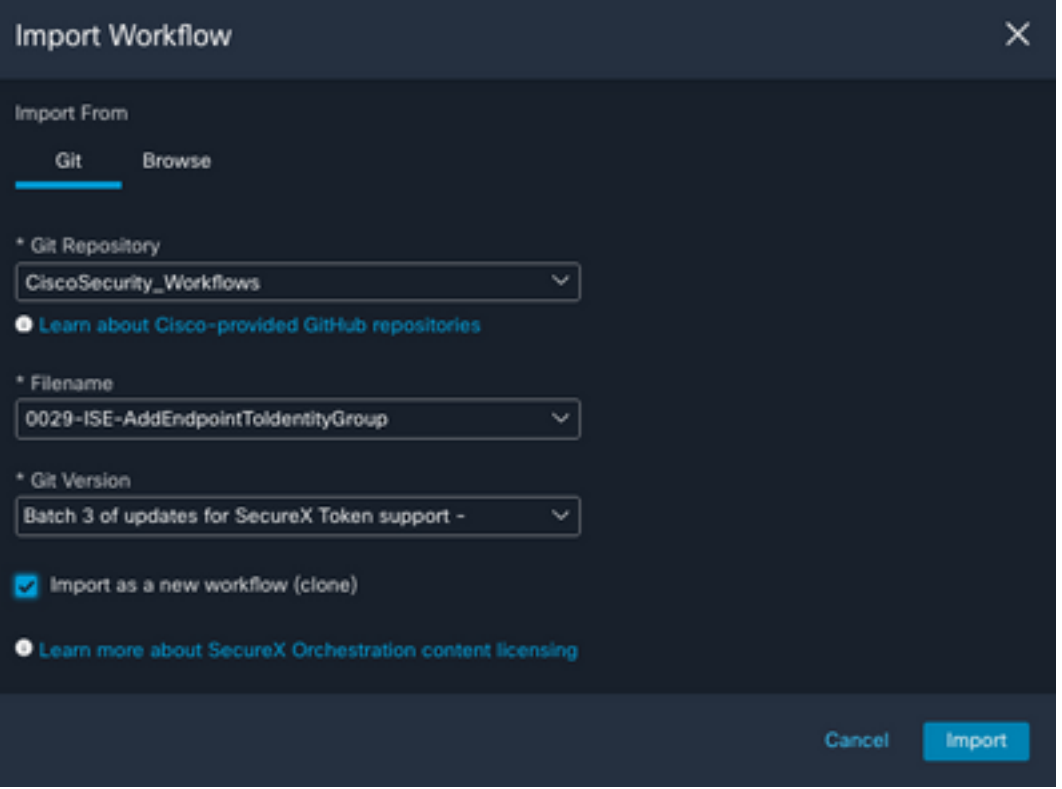

3. 가져오면 새 템플릿이 내 워크플로 아래에 나타납니다. 새로 만든 워크플로를 선택하여 매개변수 를 편집하여 ISE에서 작동하도록 합니다

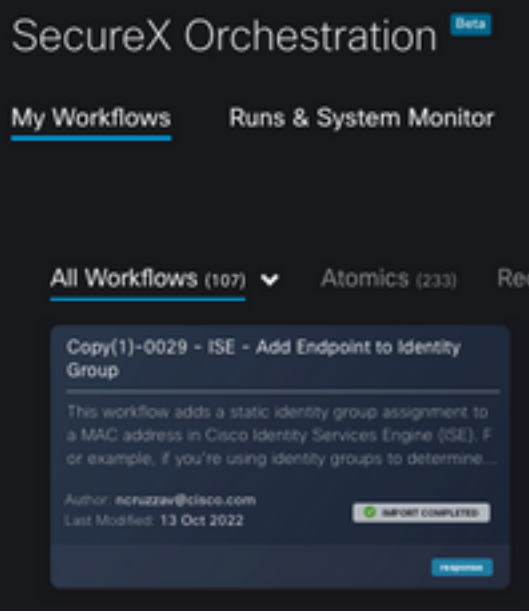

4. 이 워크플로는 빌드 전 워크플로이므로 워크플로의 세 섹션만 수정하면 됩니다.

• Name(이름): 더 나은 식별자의 표시 이름을 변경합니다.

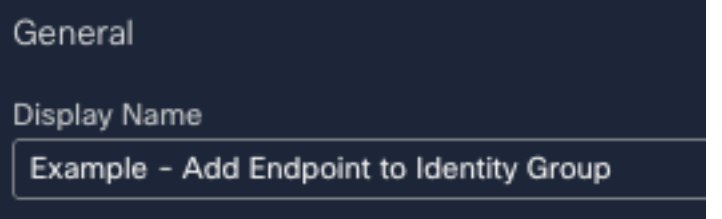

• ID 그룹 변수 Variables(변수)에서 **Identity Group Variable(ID 그룹 변수)**을 기본적으로 Balcklist(블랙리스트)로 편집하고 변수를 선택한 다음 오케스트레이션을 통해 수정할 ID 그룹

### 이름을 구성합니다

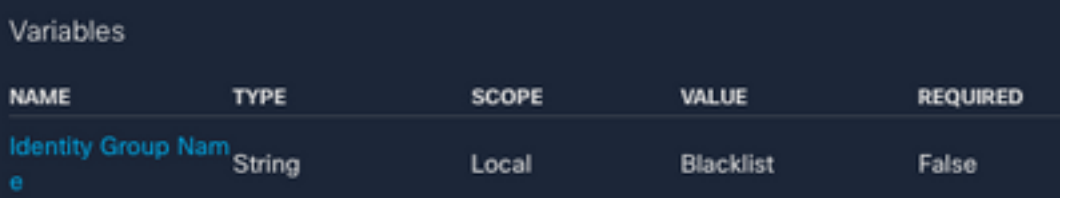

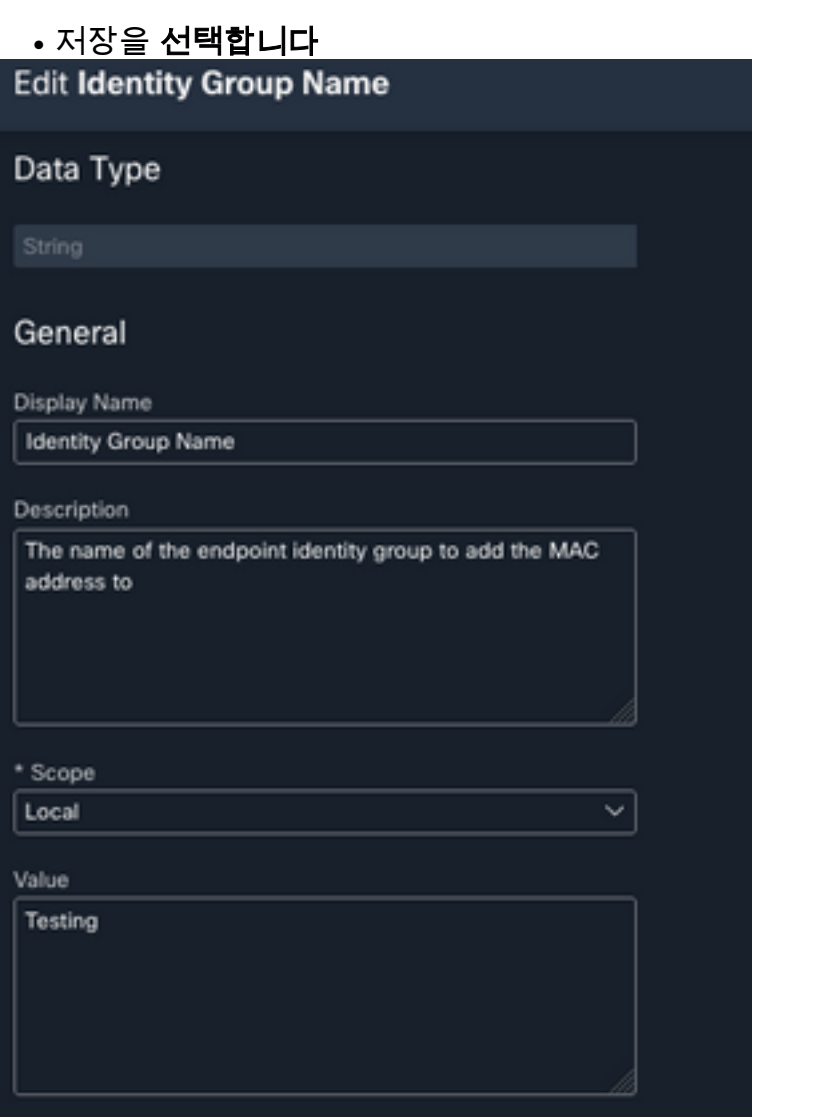

## • 대상: 이전에 <mark>구성한</mark> 대상 구성 대상 유형: HTTP <mark>엔드포인트</mark>대상: <mark>구성된 대상의 이름</mark>

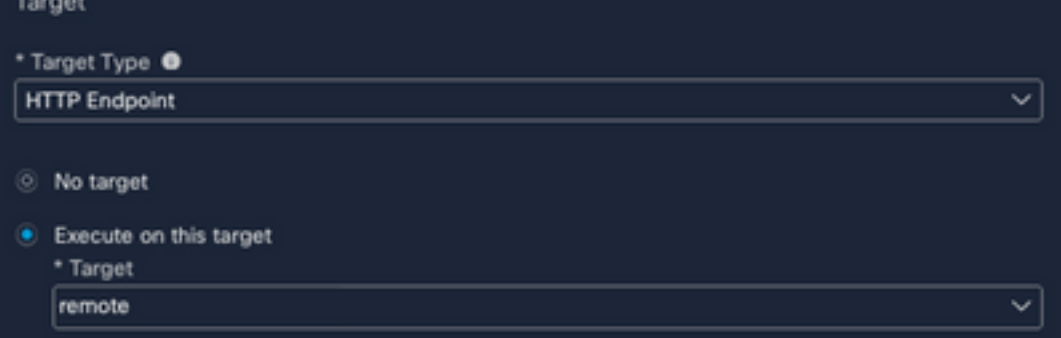

# 다음을 확인합니다.

모든 것이 구성되면 워크플로를 테스트할 시간입니다.

테스트 워크플로에서는 다음 작업을 수행합니다. 웹 페이지에서 MAC 주소를 찾을 경우 ISE 자체 또는 위협 응답과 같은 다른 웹 페이지에 있을 수 있습니다. SecureX 브라우저 확장을 통해 워크플 로는 API를 통해 ISE 데이터베이스 내에서 해당 MAC 주소를 찾습니다. MAC가 없는 경우 값을 복 사하지 않고 ISE에 액세스하지 않고 엔드포인트 ID 그룹에 관찰 대상이 추가됩니다.

이를 입증하려면 다음 예제를 참조하십시오.

1. 선택한 워크플로는 관찰 가능한 유형 "MAC 주소"와 함께 작동합니다

2. 웹 페이지에서 MAC 주소를 찾아 마우스 오른쪽 버튼을 클릭합니다.

3. SecureX 옵션을 선택합니다.

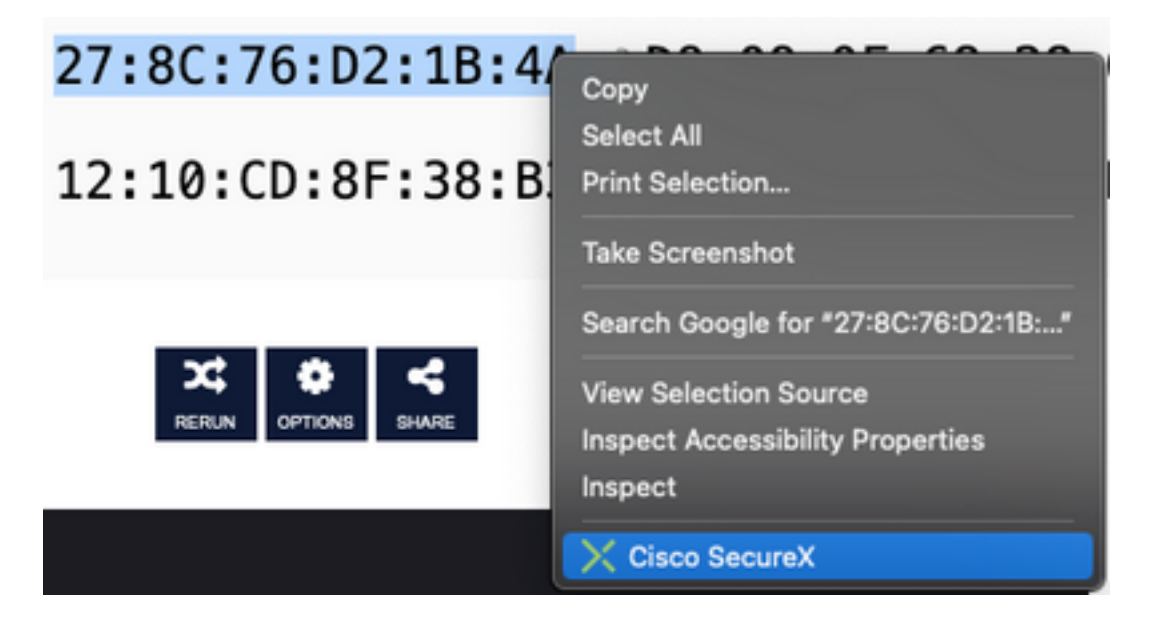

4. 이전에 생성된 워크플로우를 선택합니다

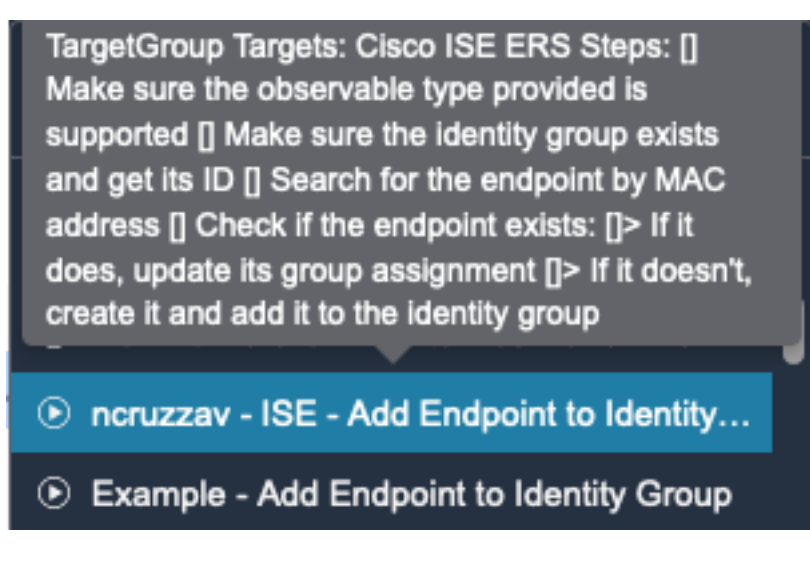

5. 태스크가 성공적으로 실행되었는지 확인합니다

# **Success** Action request sent:

ncruzzav - ISE - Add Endpoint to Identity Group

#### 6. ISE PAN에서 Administration(관리) > Identity Management(ID 관리) > Groups(그룹) > Endpoint Identity Groups(엔드포인트 ID 그룹) > (워크플로에 구성된 그룹)로 이동합니다

×

7. 워크플로에 구성된 엔드포인트 ID 그룹을 열고 선택한 MAC 주소가 해당 MAC 주소 목록에 추가 되었는지 확인합니다

**Identity Group Endpoints** 

 $+$  Add  $@$  Remove  $\vee$ 

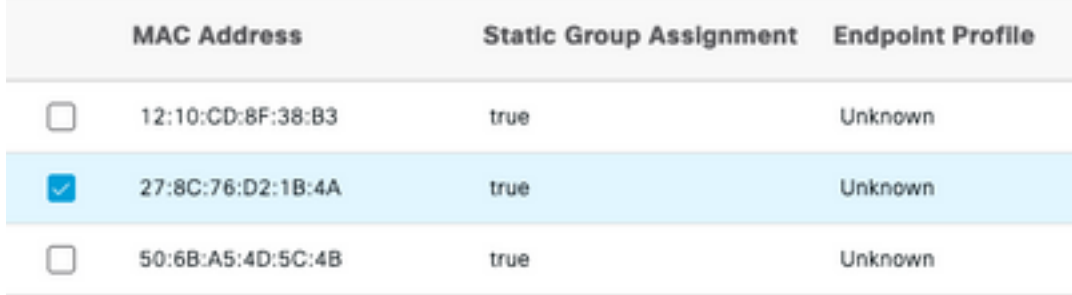

이 번역에 관하여

Cisco는 전 세계 사용자에게 다양한 언어로 지원 콘텐츠를 제공하기 위해 기계 번역 기술과 수작업 번역을 병행하여 이 문서를 번역했습니다. 아무리 품질이 높은 기계 번역이라도 전문 번역가의 번 역 결과물만큼 정확하지는 않습니다. Cisco Systems, Inc.는 이 같은 번역에 대해 어떠한 책임도 지지 않으며 항상 원본 영문 문서(링크 제공됨)를 참조할 것을 권장합니다.